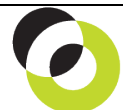

Intacct Management & Use: Reclassify Payments and Adjustments Intacct February 2014 February, 2014

**Overview & Objective** – The purpose of this I M & U is to demonstrate the AP Reclassify feature. Only GL accounts and Dimensions can be reclassified –NOT vendors, \$ amounts, or pay dates.

**Procedural Note** – A few procedural notes apply to Reclassifying Payments and Adjustments:

- These procedures apply to AP Bills and Adjustments *after* they have been processed. That is, *after* payments have been made on Bills and/or *after* Adjustments have been applied to Bills.
- No Reclassification (changes) can be applied to the fields: Vendor, Amount, or Date. This is an internal control feature to aid in preventing changes to critical payment and/or adjustment data.
- For any closed reporting period, the Reclassify feature cannot be used.

**Initial Preparation** – The ability to complete Reclassifications is only possible when the AP Module has been configured for its use, and specific permissions have been applied.

- 1. **AP Module Configuration** Accounts Payable Module > Configure Accounts Payable (link) > Scroll to section "Enable Functionality" > Mark the checkbox "Enable reclassification for bills and adjustments."
- 2. **User Permissions** Company Module > Roles (link) > Subscriptions (link) > Accounts Payable Permissions (link) > For Bills and Adjustments mark the checkbox for "Reclassify."

**Initial Navigation** – To navigate to Reclassify screens for Bills and Adjustments (from the Accounting Console):

- 1. Go to the Applications dropdown
- 2. Select the Accounts Payable Module
- 3. Under Transactions, click on the **Posted Payments** (link) or **Account Adjustments** (link)

**Reclassification of Payments** – The title "Posted Payments" should appear in the upper left hand corner, proceed as follows:

- 1. For each Payment requiring Reclassification click on the View (link) to the left of the transaction.
	- a. The title "Posted Payment" should appear in the upper left hand corner
- 2. Click the Bill reference (link) presented under the column header, "Bill #." a. The title "Bill" should appear in the upper left hand corner
- 3. Click on the [Edit] (button) in the upper right hand corner a. The same title "Bill" should appear in the upper left hand corner
- 4. Click on the [Reclassify] (button) in the upper right hand corner a. Make all appropriate changes to GL Accounts and/or Dimensions as required.
- 5. Click on the [Save] (button) in the upper right hand corner a. The title "Bill" should appear in the upper left hand corner
- 6. Click the [Done] (button) in the upper right hand corner a. The tile "Posted Payment" should appear in the upper left hand corner
- 7. Click the [Done] (button) once more. This is located in the upper right hand corner.
	- $\Rightarrow$  This completes Payment Reclassification.

**Reclassification of Adjustments** – The title "Accounts Payable: Adjustments" should appear in the upper left hand corner, proceed as follows:

- 1. For each Adjustment requiring Reclassification click on the Edit (link) to the left of the transaction.
	- a. The title "AP Adjustment" should appear in the upper left hand corner
- 2. Click on the [Reclassify] (button) in the upper right hand corner
	- a. Make all appropriate changes to GL Accounts and Dimensions as required.
- 3. Click on the [Save] (button) in the upper right hand corner a. The title "Accounts Payable: Adjustments" should appear in the upper left hand corner
- 4. Click the [Done] (button) in the upper right hand corner
	- $\Rightarrow$  This completes Adjustment Reclassification.

**Reclassification Report** – For an audit trail of Reclassifications, proceed as follows:

- 1. Go to the Applications dropdown
- 2. Select the Accounts Payable Module
- 3. Under Reports, click on the Reclassification Report (link)
- 4. Select the month the Reclassification was made by selecting from the "Reporting Period" dropdown.
- 5. If greater search filtering for the Reclassification is required utilize the "Filters" settings
- 6. Click on the [View] (button) (upper right hand corner)
	- $\Rightarrow$  A list of all Reclassifications for the period and/or for the filter selection(s) should appear.

**Further Instruction & Use** – For further information regarding Reclassifing Payments and Adjustments contact The NDH Group, Ltd. at 312.461.0505 or on the web: [http://www.ndhcpa.com.](http://www.ndhcpa.com/)